# **Academic Information Systems**

Enrollment Request Search

7/21/2017 Version 2.0

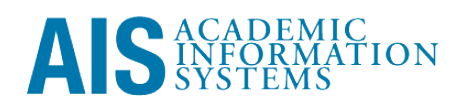

Enrollment Request Search

Every enrollment request is tracked within AIS. The Enrollment Request Search displays this audit information.

This training manual documents the process by which one searches for enrollment requests.

If you have questions please email registrar@ucsc.edu.

## **Table of Contents**

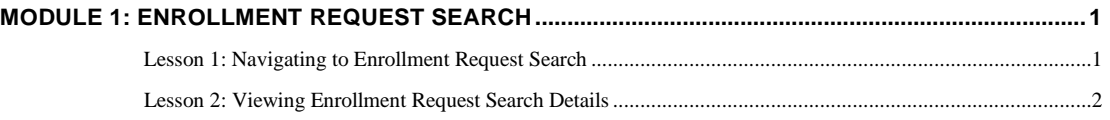

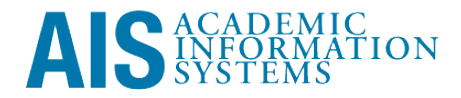

### <span id="page-3-0"></span>**Module 1: Enrollment Request Search**

#### **Objectives:**

- Navigating to Enrollment Search
- **Viewing Enrollment Request Search Details**

#### **Lesson 1: Navigating to Enrollment Request Search**

Login to [http://my.ucsc.edu w](http://my.ucsc.edu/)ith your User ID and Password.

- 1. Go to the Enrollment Request Search page.
	- From the Adviser or Faculty home page, click the Advising and Curriculum tab; on the Advising and Curriculum page, select *Academics > Enrollment Request Search* from the menu down the left-hand side.
	- From the NavBar on any page: click the Navigator button, then select *Records and Enrollment > Enroll Students > Enrollment Request Search.*
- 2. At the Enrollment Request Search page, enter UCSCM and click the Search button.

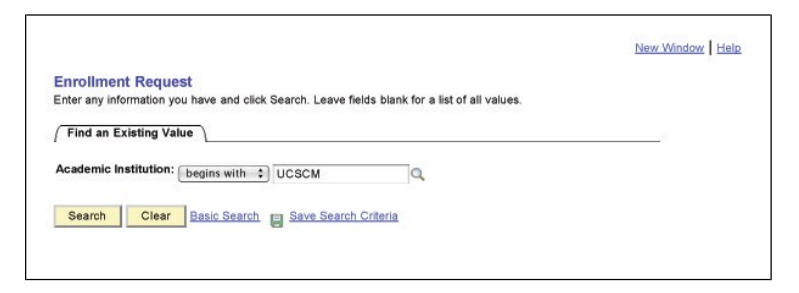

- 3. A new search form appears; enter additional search criteria. The following fields are recommended:
	- Career
	- Term
	- ID (not the "User ID" field)
	- Class Number, if looking for a specific class

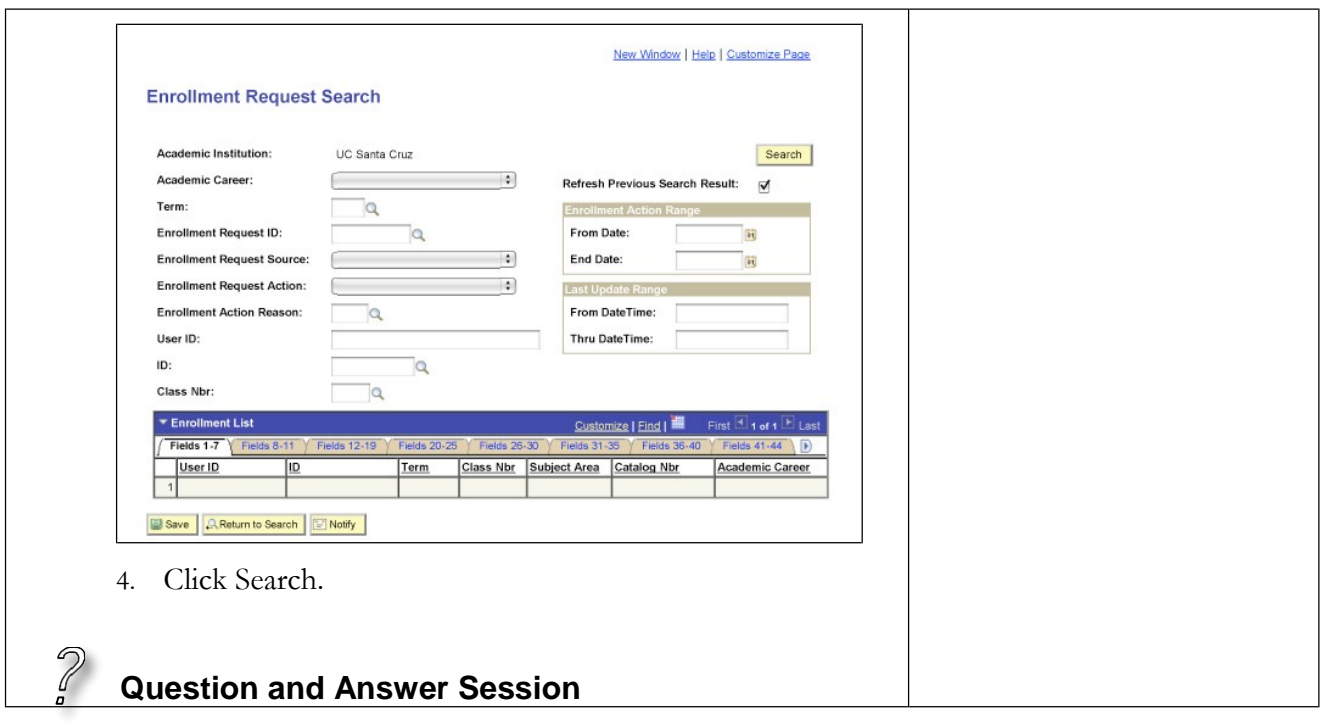

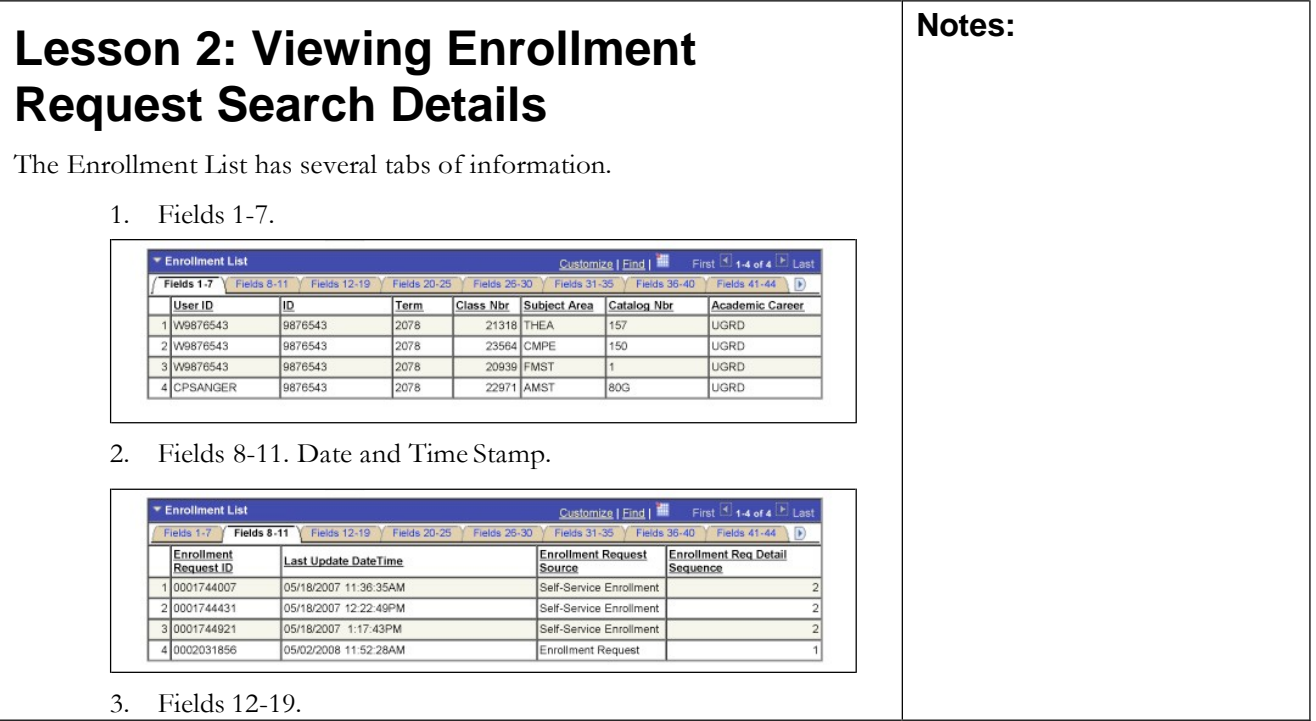

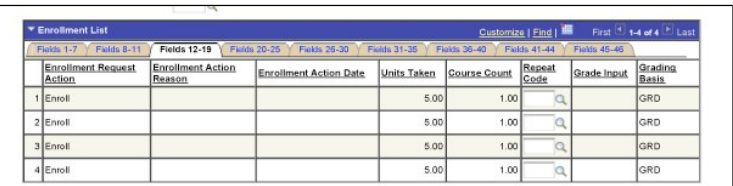

4. Fields 20-25.

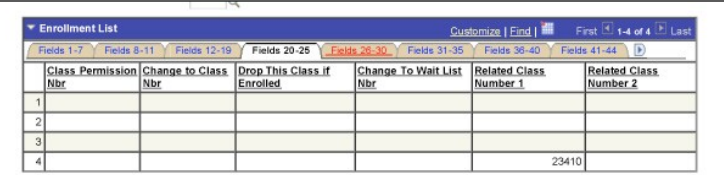

5. Fields 26-30.

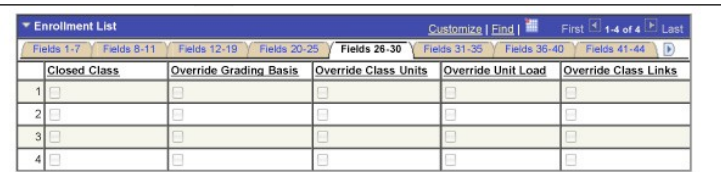

6. Fields 31-35.

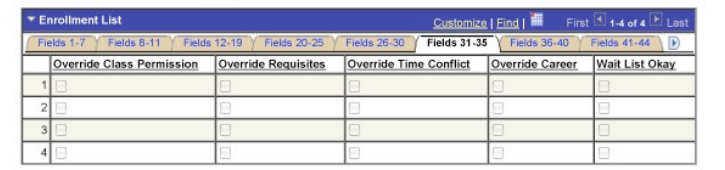

7. Fields 36-40.

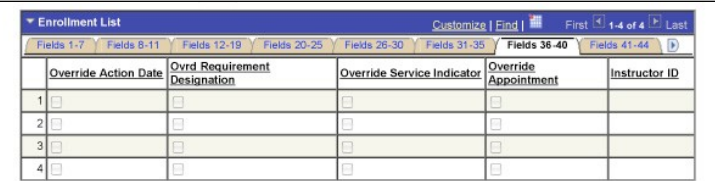

8. Fields 41-44.

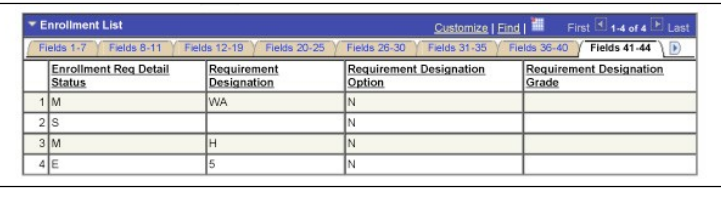

9. Fields 45-46.

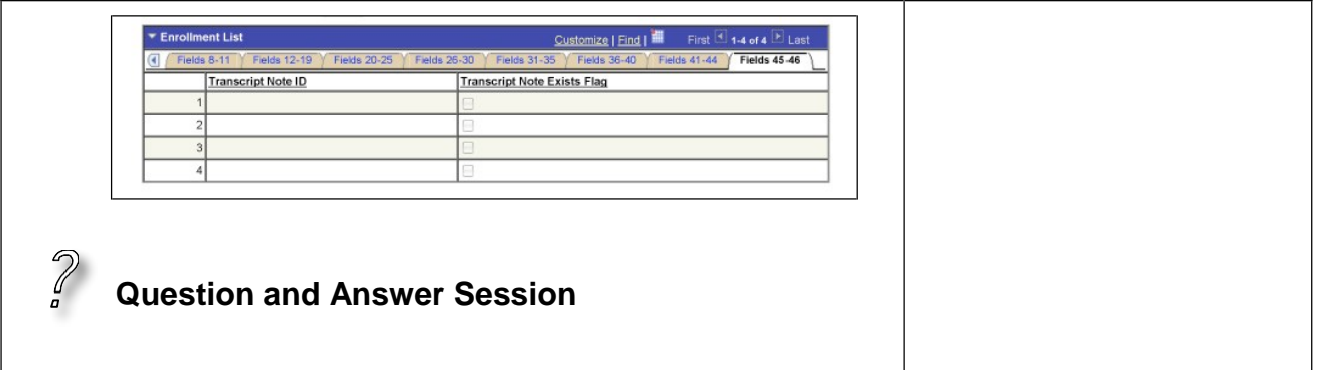